*Questions? If you have questions or run into an issue with our online application system, please don't hesitate to contact us at 412.281.8734 or info@rahuntfdn.org from 8:00am-4:30pm Eastern Time during the work week.* 

# **Grant Applicant Portal**

If you would like to submit a Letter of Inquiry (LOI) to the Roy A. Hunt Foundation, you can access the Foundation's Grant Applicant Portal at the following link:

https://www.gdg.do/prod1/portal/portal.jsp?c=43764&p=60476&g=150090

The Entry page enables you to register as a new applicant by clicking on "Create New Login." If you have already registered or the Foundation has provided you login information, you can enter the portal by clicking on the "Returning Applicant" icon.

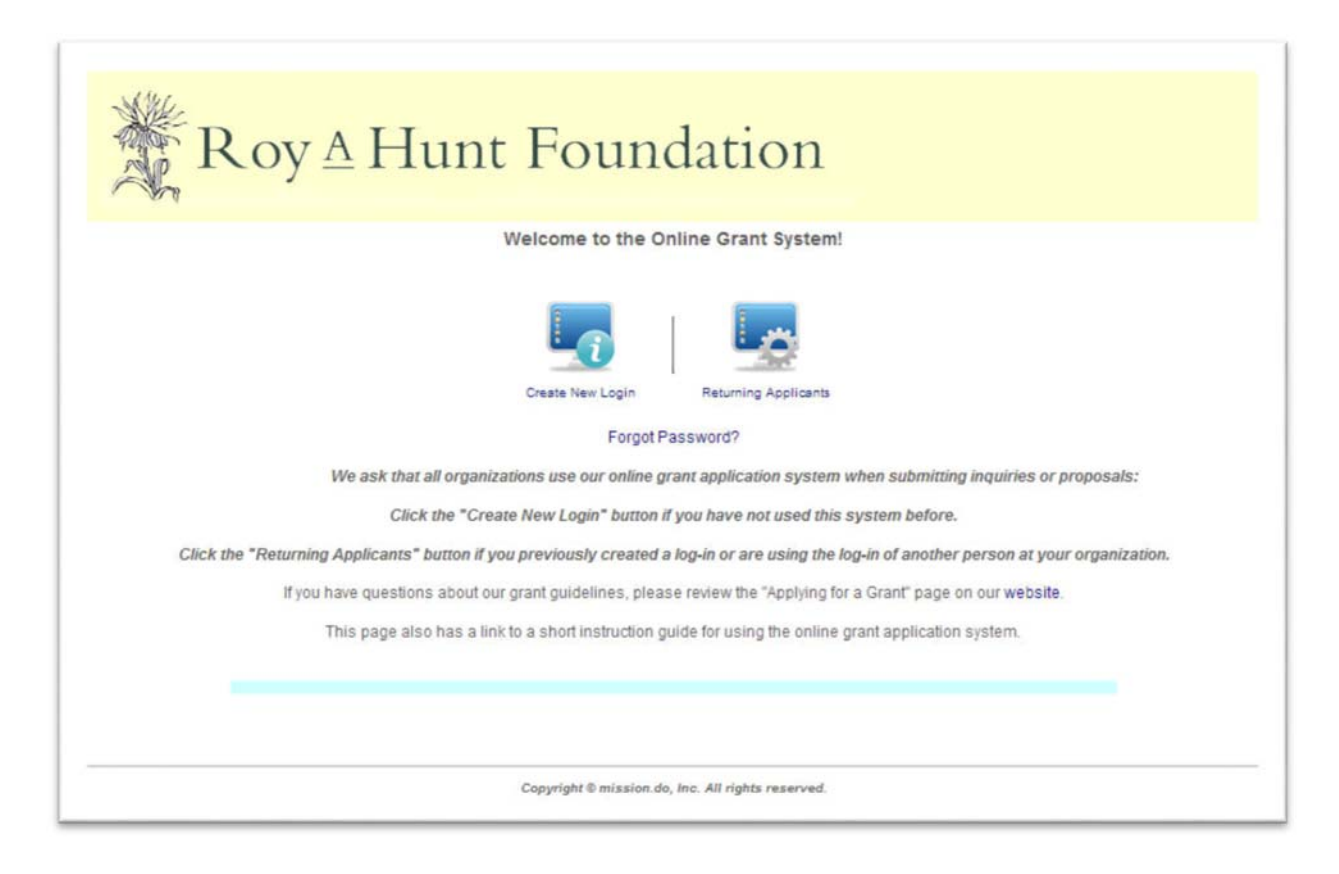

If you are a new applicant and click Create New Login, you will be asked to fill in the fields below and then click "Submit" to complete the registration process.

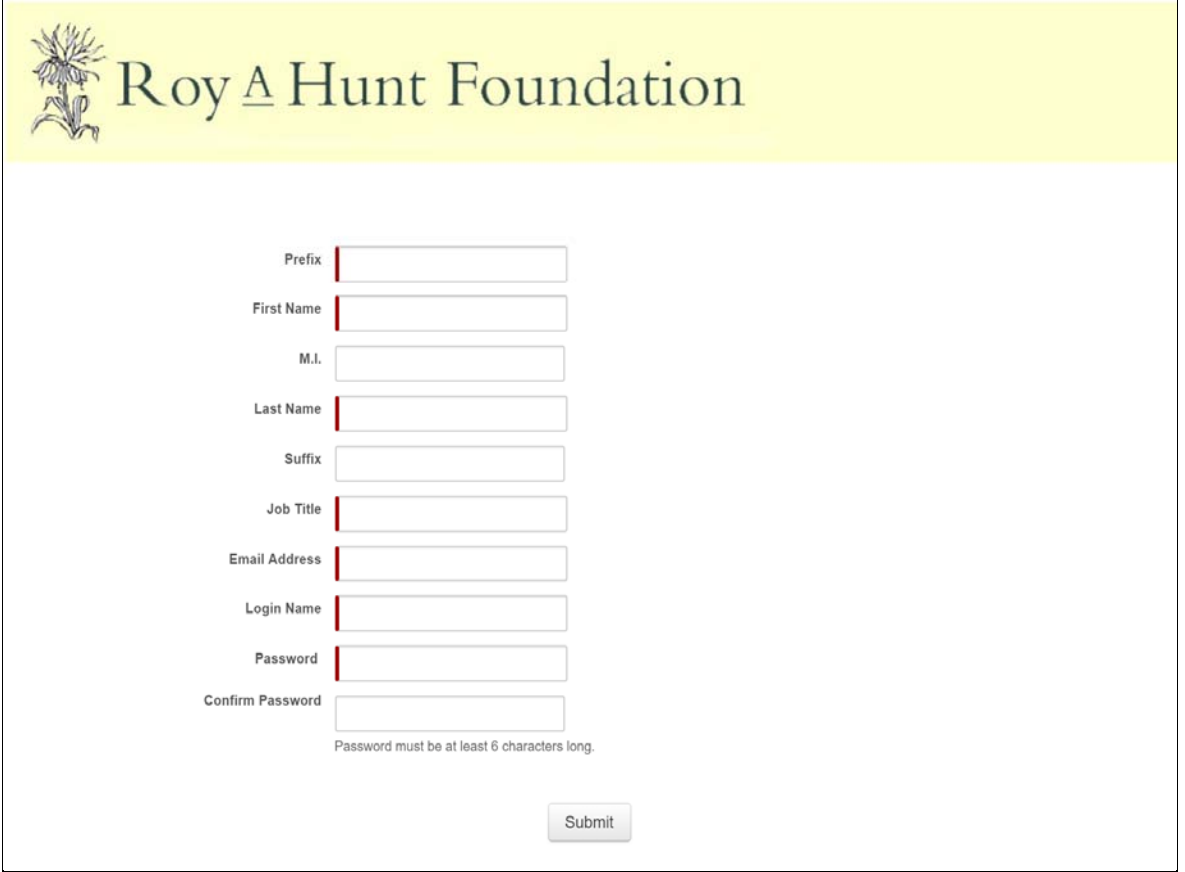

You are now a Returning Applicant. Click on **Returning Applicants** to log into the portal and then enter the Login Name and Password you created. You can click Forgot your password? if you have later misplaced the password. You may need to check your spam filter for the portal's response for a password reset.

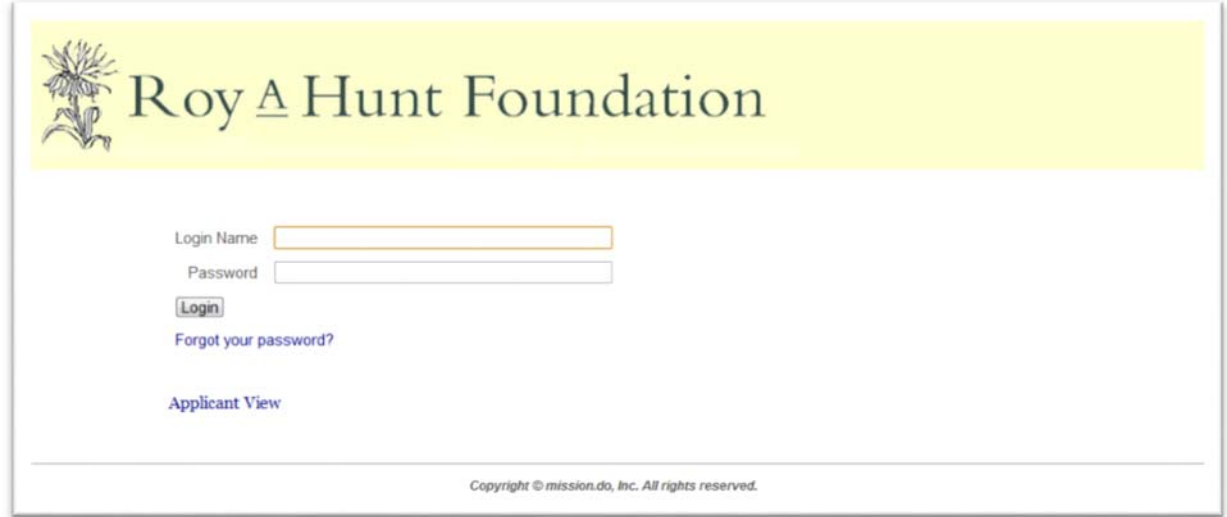

When you log into the portal, you are greeted by the Applicant Home Page. On the Home Page, you can add an Organization, a Letter of Inquiry (LOI), and/or a Proposal (if invited). The Add New Organization link is the start of the process since you cannot add an LOI until the Organization is created.

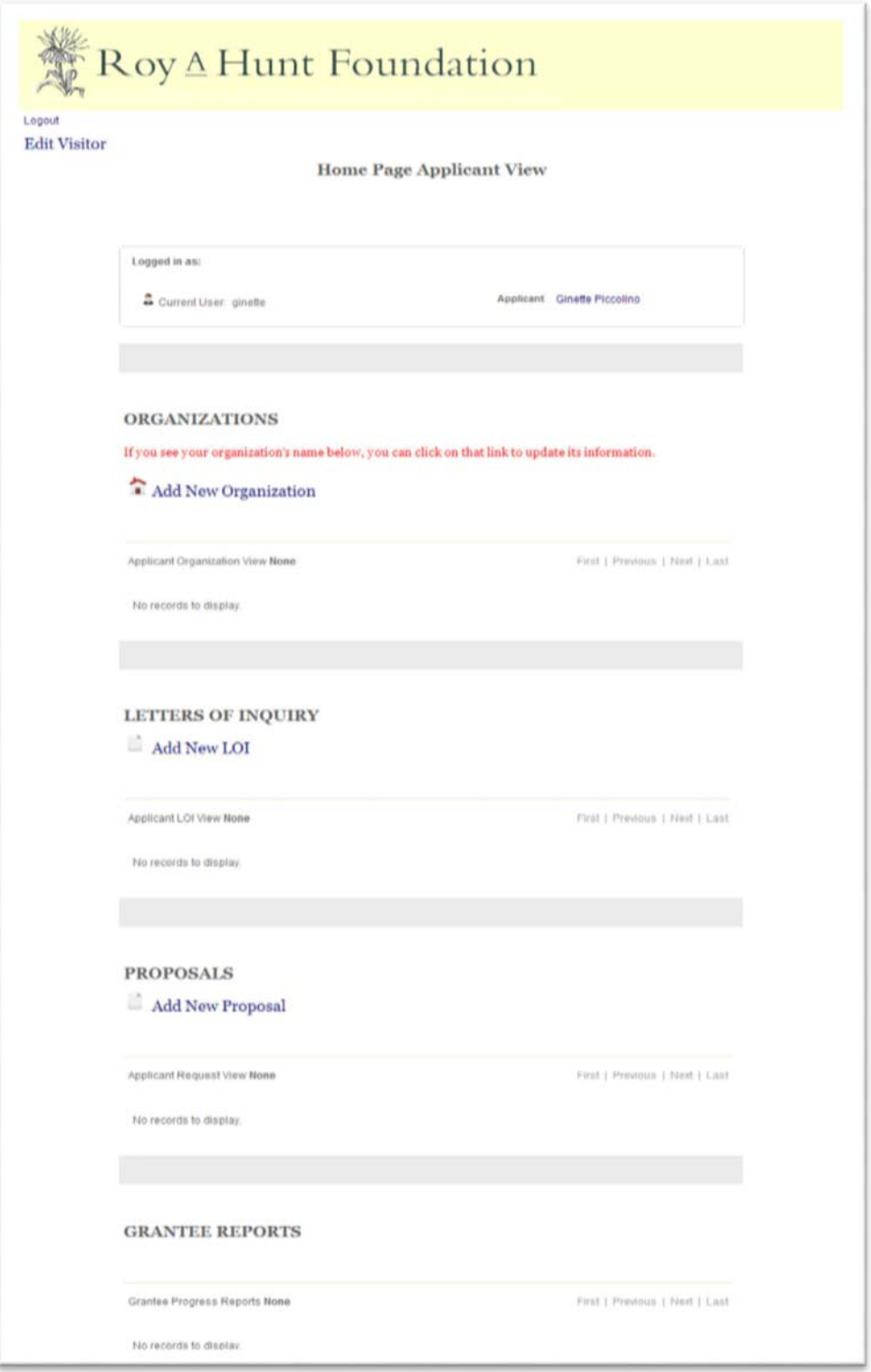

Please at least complete the fields with red titles. Note that many organizations already have profiles in our system because they have submitted proposals or LOIs in the past. The system will notify you of this and you will need to contact us to be connected to that existing organizational profile.

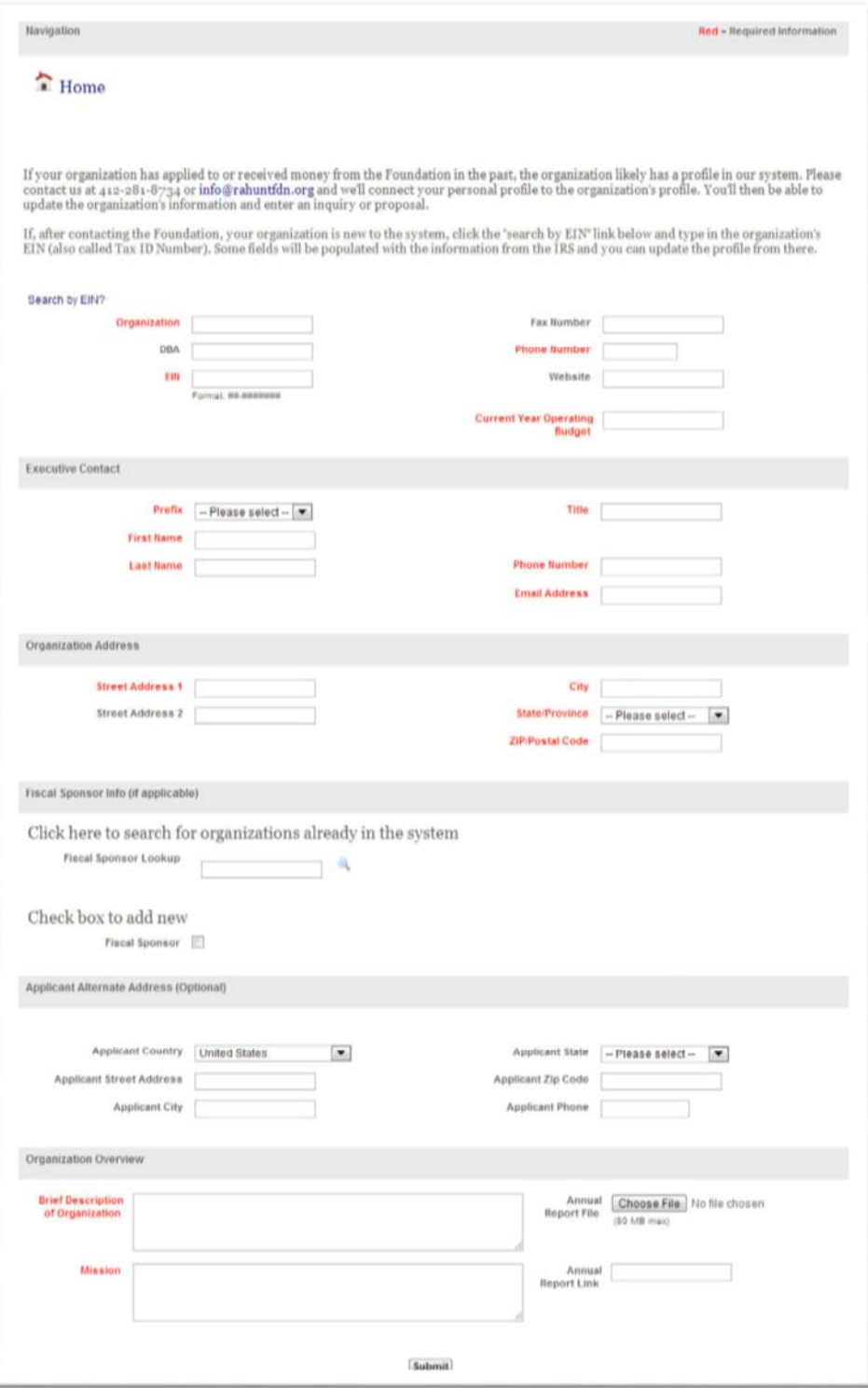

Once you add your organization, you can begin the Letter of Inquiry (LOI) by clicking Add New LOI on the Home Page. You will then see the page below. Your organization should automatically appear in the dropdown menu. As you complete the fields, the missing items list at the bottom will disappear. If you need to leave the form and come back later, select NO from the "Ready to Submit?" box and then click "Save". Once you complete your LOI, select YES, then click "Save".

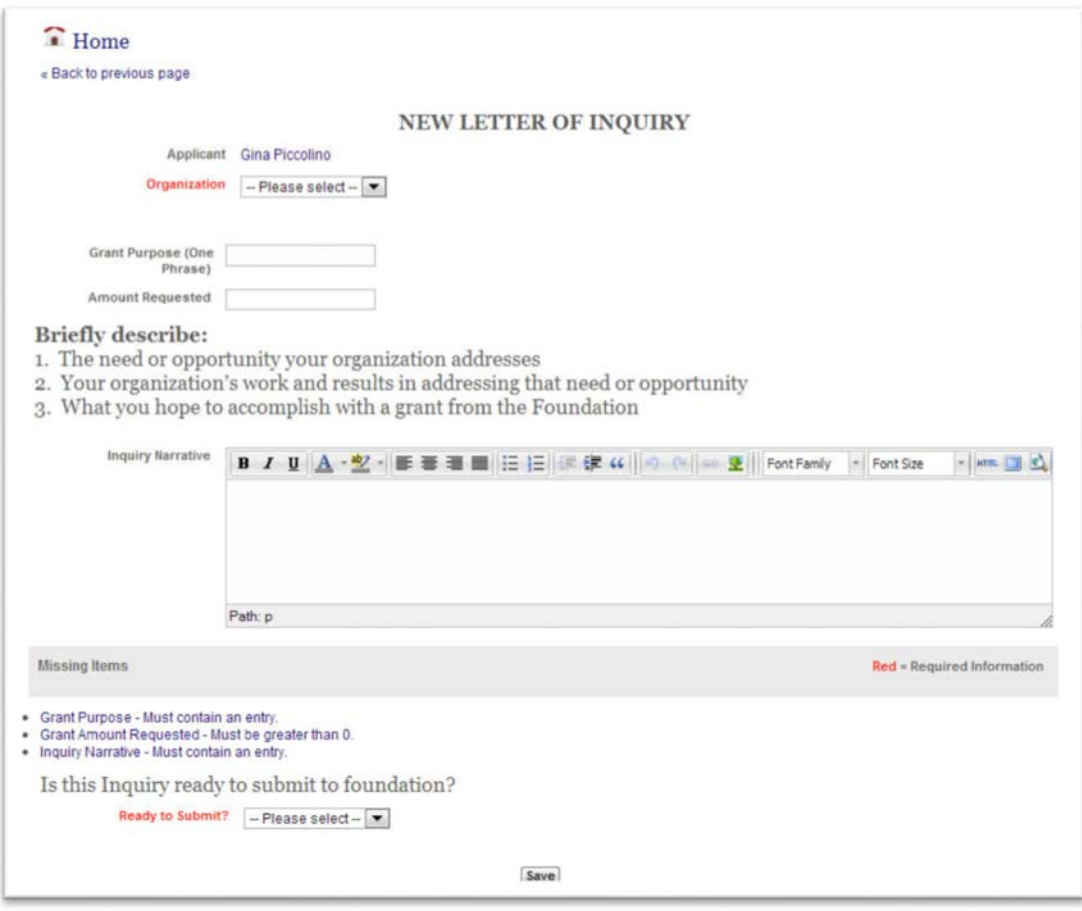

You can see the LOI at any time from the Home Page LOI list view shown below.

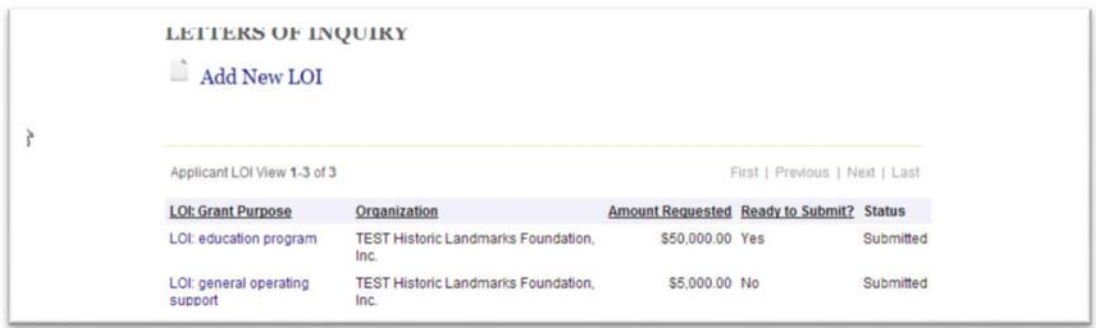

You will receive an automated email confirming the LOI was successfully submitted. You may need to check your spam filter. Foundation staff and/or Trustees will review the LOI. Staff will respond to you within 45 days of the submission deadline.